## **Jak přidat vypočítané pole do tiskové sestavy**

Toto téma popisuje, jak přidat **vypočítané pole** (*Calculated Field*) do tiskové sestavy. Hlavním účelem vypočítaných polí je provádět výpočty (v libovolné úrovni složitosti) prostřednictvím [datových polí.](https://docs.elvacsolutions.eu/pages/viewpage.action?pageId=51845737) Podrobnosti o tom, jak získat jednoduše výpočet prostřednictvím jednoho datového pole naleznete v tématu [Přidání souhrnů do tiskové sestavy.](https://docs.elvacsolutions.eu/pages/viewpage.action?pageId=51845616)

V editoru tiskových sestav je vypočítané pole podobné běžnému datovému poli (například lze svázat s ovládacími prvky, lze třídit, filtrovat tiskovou sestavu).

Chcete-li přidat vypočítané pole do sestavy, postupujte podle následujících pokynů.

1. Pro vytvoření vypočítaného pole klikněte pravým tlačítkem myši na panelu [Seznamu polí](https://docs.elvacsolutions.eu/pages/viewpage.action?pageId=51845887) na jakékoliv datové pole a z kontextového menu vyberte akci **Přidat funkci**.

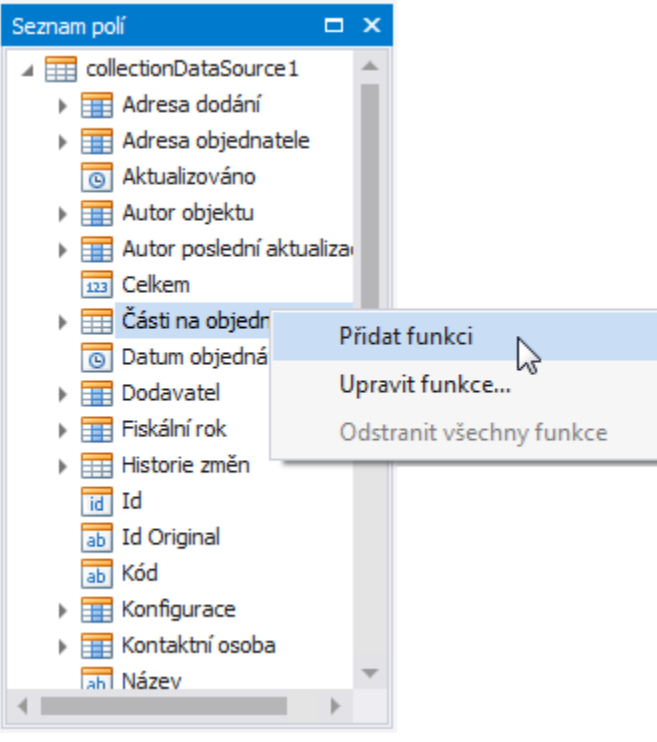

2. V seznamu dostupných datových polí vyberte vytvořené pole pro zobrazení jeho atributů na [panelu vlastnosti](https://docs.elvacsolutions.eu/display/TECHIS193DOC/Panel+vlastnosti). Ujistěte se, že položka **Typ pole** (*Field Type*) má odpovídající hodnotu.

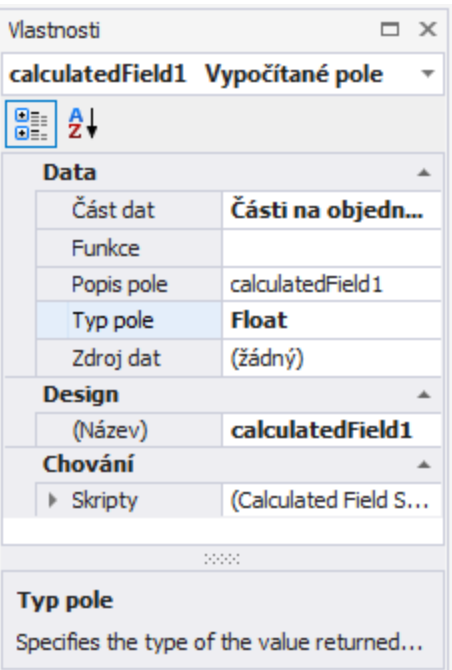

3. Nyní zadejte výraz pro vypočítané pole tak, že u položky **Funkce** kliknete na tlačítko se třemi tečkami pro vyvolání **Editoru funkcí** (*Expression Editor*). Editor funkcí lze také vyvolat kliknutím pravým tlačítkem myši v seznamu dostupných datových polí na vytvořené vypočítané pole a výběrem akce **Upravit výraz funkce...**

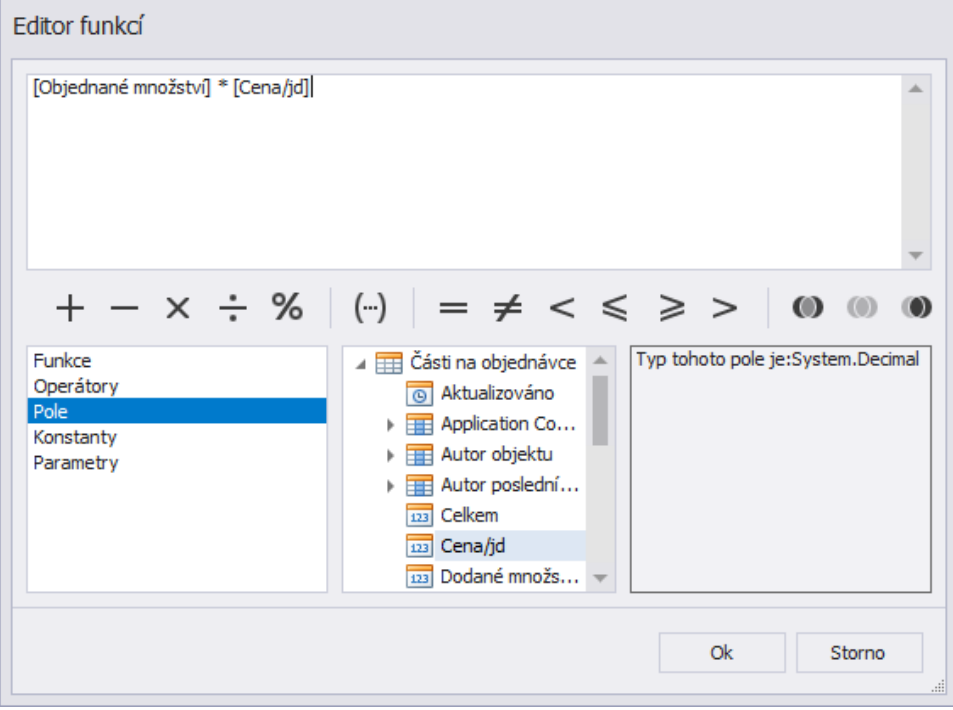

V dialogu Editor funkcí klikněte v levé oblasti na položku **Pole** pro zobrazení seznamu dostupných datových polí a dvojklikem datové pole přidejte do textového výrazu. Pomocí nástrojové lišty doplňte operátory mezi názvy polí.

## **Poznámka**

Všimněte si, že je také možné využít parametry pro vytvoření výrazu.

Pro uzavření editoru a uložení výrazu klikněte na tlačítko **OK**.

4. Nyní pomocí funkce [Drag&Drop](https://docs.elvacsolutions.eu/pages/viewpage.action?pageId=51839922) přetáhněte vypočítané pole ze seznamu dostupných datových polí do vybrané [sekce \(Bands\).](https://docs.elvacsolutions.eu/pages/viewpage.action?pageId=51845895#Sekcetiskov�sestavy(ReportBands)-moduly_reporty_reportdesigner_re_4494)

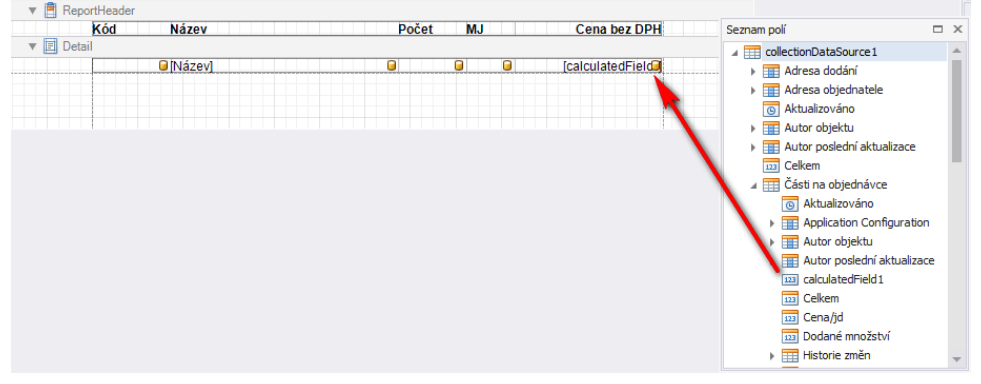

## Tisková sestava s vypočítaným polem je nyní připravena. Přepněte se na [náhled sestavy](https://docs.elvacsolutions.eu/pages/viewpage.action?pageId=51845866) a podívejte se na výsledek.

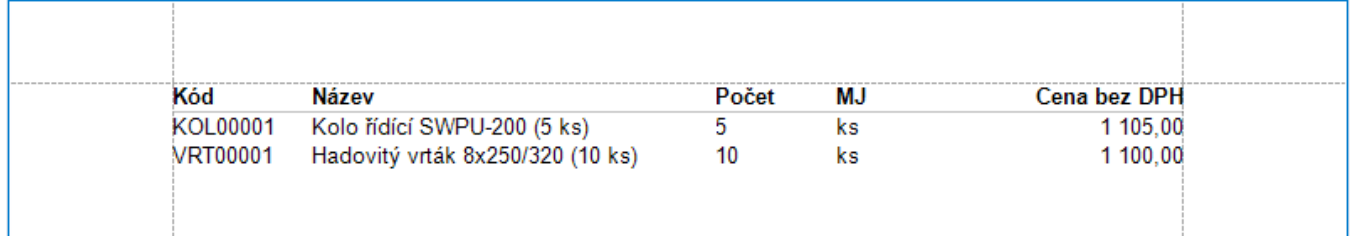